# **Manuelle Installation des SQL Servers:**

Die Installation des SQL Servers ist auf jedem Windows kompatiblen Computer ab Betriebssystem Windows 7 und .net – Framework - Version 4.0 möglich. Die Installation und Einrichtung benötigt circa 15 Minuten. Je nach Betriebssystem unterscheidet sich die optische Darstellung der gezeigten Fenster und Masken.

**Achtung:** Diese Beschreibung zeigt die **manuelle** Installation unter Windows Version 10. Gehen Sie erst nach der manuellen Ausführung vor, wenn die von uns empfohlene SQL – Server – Installation nicht auf Ihrem System funktioniert hat.

## **Schritt 1: Herunterladen der SQL – Server – Installationsdatei**

Die Installationsdatei kann entweder [direkt von Microsoft](http://www.microsoft.com/de-de/download/details.aspx?id=29062) oder von unserem Server [\(32-Bit](http://www.adad95.com/download/sqlexprwt2012_x86_deu.exe) u. [64-Bit\)](http://www.adad95.com/download/sqlexprwt2012_x64_deu.exe) heruntergeladen werden. Merken Sie sich das Verzeichnis, in das die Installationsdatei gespeichert wird (Standard ist **\Downloads\**).

Der Download benötigt in etwa sieben Minuten und beansprucht 710 Megabyte Festplattenspeicher (Stand: 13.10.2015, SQL – Version 2012).

## **Schritt 2: Ausführen der SQL – Server - Installationsdatei**

Führen Sie per **Doppelklick** die Installationsdatei **SQLEXPRWT\_x86\_DEU.exe (32-Bit) oder SQLEXPRWT\_x64\_DEU.exe (64-Bit)** aus. Die erforderlichen Daten werden nun extrahiert. Berechtigen Sie im nächsten Schritt durch Klick auf **Ja** das Setup Änderungen an Ihrem Computer durchzuführen.

## **Schritt 3: Installation des SQL – Servers:**

Klicken Sie im nächsten Fenster auf den obersten Punkt **Neuinstallation oder Hinzufügen von Funktionen zu einer vorhandenen Installation.** 

Lesen und akzeptieren Sie die Lizenzvereinbarungen durch Markieren der Option **Ich akzeptiere die Lizenzbedingen.** Klicken Sie **Weiter.** Das Setup prüft ob Produktupdates verfügbar sind und lädt diese ggf. herunter. Klicken Sie **Weiter**.

Warten Sie, bis die **Setup – Unterstützungsdateien** geladen wurden. Die Haken der einzelnen Optionen werden alle markiert bis auf "SQL Server-Replikation und LocalDB.. Wählen Sie ein Verzeichnis für den SQL – Server und klicken Sie **Weiter** (Empfohlen wird das bereits angegebene Verzeichnis). Wählen Sie im Menü **Instanzkonfiguration** die Option **Benannte Instanz.** Lassen Sie alle sonstigen Felder unverändert und klicken Sie auf **Weiter.**

Die Rosenheimer Praxisprogramme - bewährt seit 1987

**Der hier beschriebene Installationsprozeß ein Produkt von Microsoft. Wir sind in keinster Weise verantwortlich für irgendwelche Probleme betreffend des SQL-Servers und irgendwelchen verrotteten PC –Systemen.**

PraxPlan

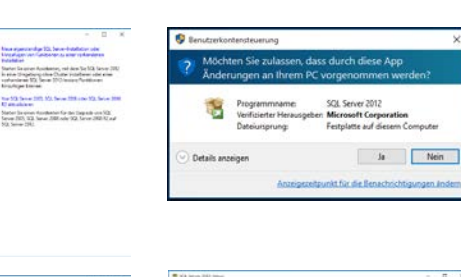

**BERRICHSTEINER** 

redist\visualstudioshell\vc10sp1\x86\vc\_red.ca<br>c:\f0b9ac4ff10e00133d

**Concerting Citize** 

Extracting File: To Directory:

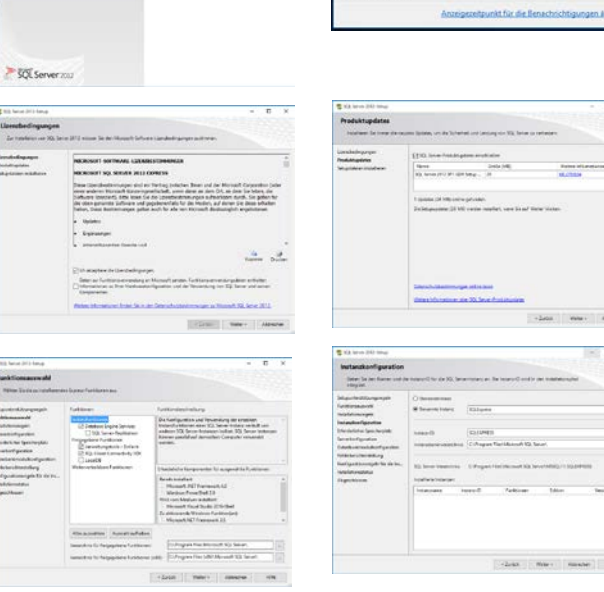

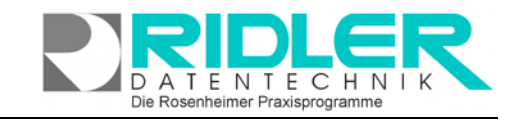

**PraxPlan – Manuelle Installation des SQL - Servers**

Ausgabe:14.05.2018

Im Menü **Serverkonfiguration** lassen Sie ebenfalls sämtliche Einstellungen wie vorgegeben und klicken erneut auf **Weiter.** Wählen Sie im Menüfenster **Datenbankmodulkon-**

**figuration** die standardmäßig nicht markierte Option **Gemischter Modus (SQL – Server – Authentifizierung und Windows Authentifizierung)** aus. Geben Sie nun in die Felder **Kennwort eingeben** und

**Kennwort bestätigen** ein von Ihnen gewähltes, sicheres Paßwort für den SQL – Server – Administrator (sa) ein. Klicken Sie auf **Weiter**. Falls eine Fehlermeldung erscheint ist Ihr Paßwort nicht sicher genug. Achten Sie darauf, Groß- und Kleinbuchstaben sowie Zahlen zu verwenden und wiederholen Sie den Vorgang. Klicken Sie **Weiter**.

Die Installation wird jetzt durchgeführt. Der Vorgang benötigt weniger als 5 Minuten und schließt mit einer Erfolgsmeldung ab. Klicken Sie anschließend auf **Schließen.** Beenden Sie die Installationshilfe.

> **Weiteres Vorgehen:** Falls Sie **nicht** im Netzwerk arbeiten, überspringen Sie die Schritte 4 und 5. Falls Sie im Netzwerk arbeiten, muß die Kommunikation der einzelnen Arbeitsstationen mit dem Server durch Öffnen der entsprechenden Ports abgeglichen werden.

#### **Schritt 4: Port eintragen:**

Öffnen Sie den SQL – Server – Konfigurationsmanager(**WindowsstartAlle ProgrammeMicrosoft SQL Server 2008 R2KonfigurationstoolsSQL – Server – Konfigurations – Manager**). Akzeptieren Sie die Änderungsanfrage der Benutzerkontensteuerung durch Klick auf **Ja.** Klicken Sie sich im Menü auf

der **linken Seite** zum Punkt **SQL – Server – Netzwerkkonfiguration** $\rightarrow$ Protokolle **für 'SQLEXPRESS'. Doppelklick** auf **TCP / IP.** Ändern Sie die Einstellung von Aktiviert "nein" auf "ja". Klick auf den Reiter **IP – Adressen**. Überprüfen Sie, ob im Feld **TCP – Port** der Port **1433** eingetragen ist. Falls dies nicht der Fall ist, tragen Sie ihn für die einzelnen IP – Adressen (Netzwerkadapter) ein. Klicken Sie auf **OK.** Klicken Sie auf **SQL Server – DiensteSQL Server(SQLEXPRESS)** und starten Sie diesen mit Klick auf die Schaltfläche C neu. Schließen Sie anschließend den SQL – Server – Konfigurations - Manager.

Die Rosenheimer Praxisprogramme - bewährt seit 1987

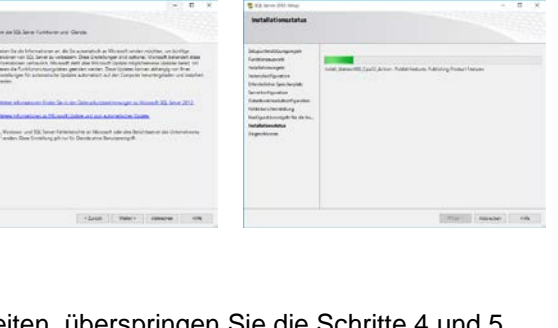

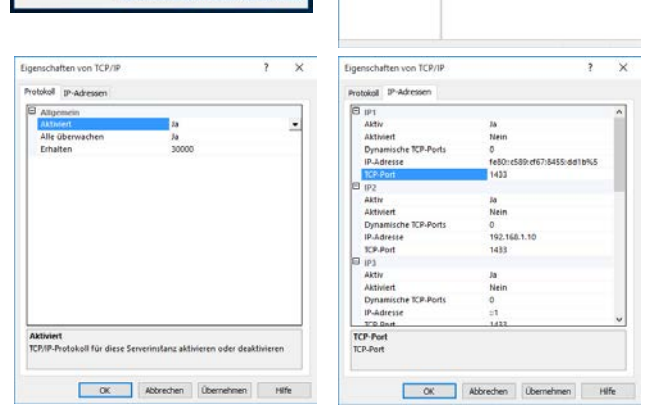

 $h = \sqrt{Nc}$ 

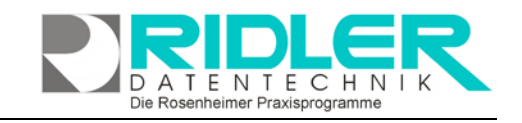

PraxPlan

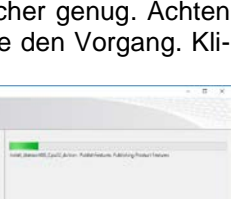

## **Schritt 5: Port in der Firewall freischalten:**

Öffnen Sie die Windows - Firewall (Windows Startmenü<sup>></sup> Einstellungen<sup>></sup> **Netzwerk und Internet→ Ethernet→ Windows – Firewall) und klicken Sie Erweiterte Einstellungen.** Klicken Sie im linken Menü auf **Eingehende Regeln**  und anschließend rechts **Neue Regel…**

Wählen Sie den Regeltyp **Port** aus und klicken Sie weiter. Markieren Sie die Option **TCP** und geben Sie bei **Bestimme lokale Ports** den Port **1433** ein. Klicken Sie auf **Weiter.** Markieren Sie **Verbindung zulassen** und klicken Sie **weiter**. Wenden Sie die Regel auf **Domäne** und **Privat** an. Lassen Sie die Option **Öffentlich** frei. Klicken Sie auf **Weiter.** Geben Sie im abschließenden Fenster im Feld **Name** "**SQL – Server**" ein und klicken Sie **Fertig stellen**. Wiederholen Sie diesen Schritt für den Firewall – Menüpunkt **Ausgehende Regel.** Wenn beide Regeln eingetragen wurden, schließen Sie die Windows – Firewall.

#### **Schritt 6: Verbindung mit SQL – Server herstellen:**

Öffnen Sie das Microsoft SQL – Server – Managementstudio (**Windows Startmenü Alle APPS Microsoft SQL Server 2012 SQL Server Management Studio**). Wählen Sie unter **Authentifizierung** die **SQL Server – Authentifizierung** und verbinden Sie sich mit dem Anmeldenamen "sa" und Ihrem zuvor bestimmten Paßwort zum SQL - Server. Nun sind Sie mit dem SQL - Server verbunden und sehen den **Objektexplorer** des SQL – Servers.

#### **Schritt 7: Neuen User anlegen**

Erweitern Sie die Auswahl Sicherheit und klicken Sie mit der rechten Maustaste auf "Neue Anmeldung". Klicken Sie Vergeben Sie einen Anmeldenamen z.B. PraxPlanUser. Markieren Sie die Option "SQL Server-Authentifizierung und vergeben Sie ein Passwort.

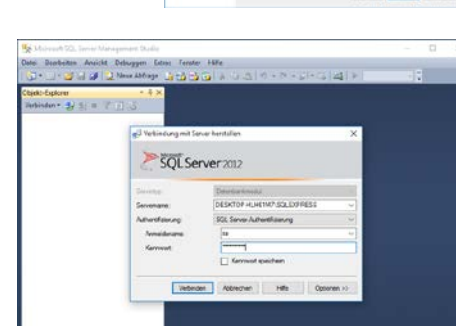

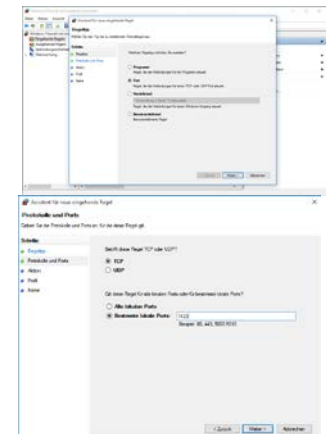

PraxPlan

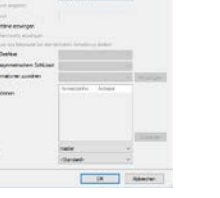

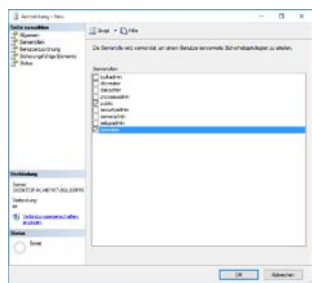

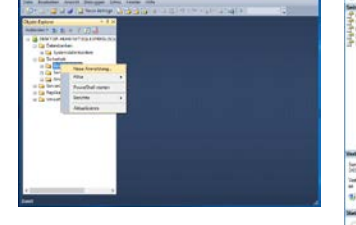

Ridler Datentechnik D-83024 Rosenheim Prinzregentenstr. 94 Hotline für Vertragskunden Tel: (08031) 28 60 12 von 9-12 Uhr Hotline ohne Vertrag Tel: 09001-55 66 89 (2,00 €/min) oder außerhalb der Hotlinezeiten

Die Rosenheimer Praxisprogramme - bewährt seit 1987

Seite 4

Ausgabe:14.05.2018

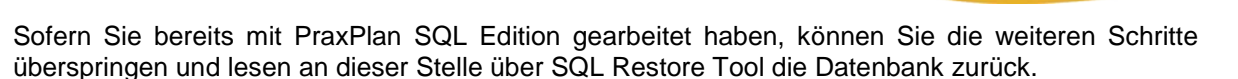

**Schritt 8: Datenbank anlegen:**

Führen Sie einen **Rechtsklick** auf die Ordnerstruktur **Datenbanken** durch und wählen Sei **Neue Datenbank…**

Geben Sie im Feld **Datenbankname** den Namen **PraxPlanDB** ein und bestätigen Sie mit Klick auf **OK**.

#### **Schritt 9: Anmeldung in der Datenbank:**

Öffnen Sie im nächsten Schritt Ihre PraxPlan-Software. Wählen Sie anschließend das Menü **Daten**. Klicken auf den Menüpunkt **SQL-Server Anmeldung**.

Nun erscheint das Anmeldefenster, in welchem Sie Ihre zuvor notierten Daten eingeben müssen.

Drei Standardangaben sind bereits vorbelegt. Diese haben Sie sofern lt. Anleitung vorgegangen wurde, bei der Installation des SQL-Servers eingegeben bzw. angelegt. Sofern Sie andere Angaben erfasst haben, passen Sie diese bitte an.

**Rechnername / IP-Nummer:** tragen Sie hier den Rechnernamen des SQL-Servers ein. Alternativ kann dies auch die IP-Adresse des Servers sein. Mit der IP-Adresse erreichen Sie auch einen im Internet gehosteten SQL-Server.

**SQL-Server Instanz:** tragen Sie hier den Namen der SQL-Serverinstanz ein. Die Standardvorgabe lautet **SQLExpress**.

**Benutzername:** tragen Sie hier den Benutzernamen ein. Die Standardvorgabe lautet **PraxPlanUser**.

**Passwort:** tragen Sie hier Ihr Passwort zur Anmeldung am SQL-

Server ein. Dieses Passwort haben Sie selber bei der Installation des SQL-Servers angegeben.

**Datenbankname:** tragen Sie hier den Datenbanknamen ein. Die Standardvorgabe lautet **PraxPlanDB**.

Connectionstring angeben

String anzugeben.

**Connection String angeben:** Hier erfolgt keine Eingabe. PraxPlan erzeugt automatisch aus oben genannten fünf Feldern den erforderlichen Wert. Als Systemadministrator haben Sie die Möglichkeit gegebenenfalls ihren eigenen Connection

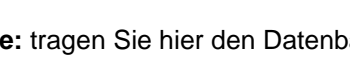

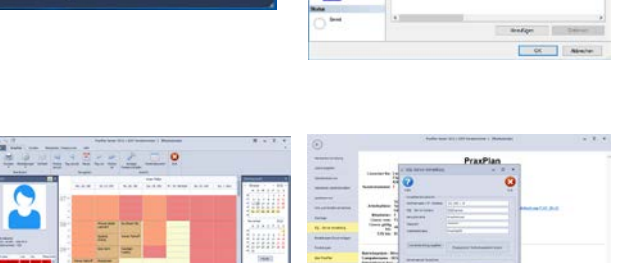

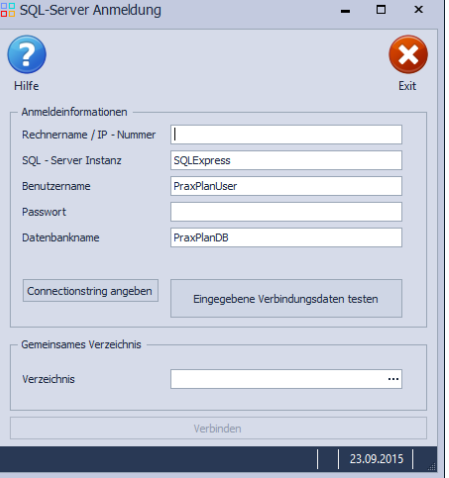

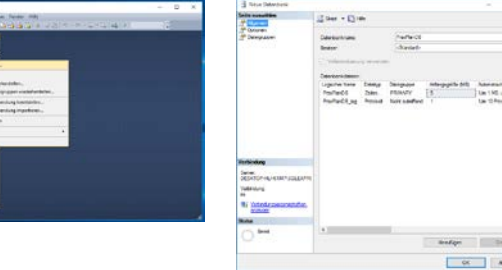

mer Praxisprogramme PraxPlan

**TENTECHN** 

Ausgabe:14.05.2018

# **Eingegebene Verbindungsdaten testen**: mit Klick auf die

Eingegebene Verbindungsdaten testen

Schaltfläche eingegebene Verbindungsdaten testen prüft PraxPlan ob eine kor-

rekte Anmeldung am Microsoft SQL Server erfolgt. Bei fehlerhafter **BR** Besuchen Sie uns im Internet unter PraxPlan.de. Anmeldung erhalten Sie die entsprechende Fehlermeldung vom Windows oder vom Microsoft SQL Server.

Die Meldung **Die Verbindung wurde erfolgreich hergestellt** quittiert den ordnungsgemäßen Aufbau der Verbindung zum SQL-Server. Bestätigen Sie mit Klick auf **OK**.

**Verzeichnis:** wurde die SQL Serververbindung erfolgreich hergestellt, tragen Sie hier das gemeinsame Verzeichnis Ihrer Datenbank ein.

Im Netzwerk gibt es nur **einen** gemeinsamen Ordner.

Achten Sie darauf, den einzelnen Benutzern, die auf dieses Verzeichnis zugreifen müssen, entsprechende Rechte einzuräumen.

Verbinden

Wurden alle Daten eingegeben, klicken Sie auf die **Schaltfläche Verbinden**.

.<br>zeichnis

PraxPlan SQL - Server

Jetzt wird PraxPlan beendet. Starten Sie danach PraxPlan erneut. Die Verbindung zum Server folgt nun automatisch.

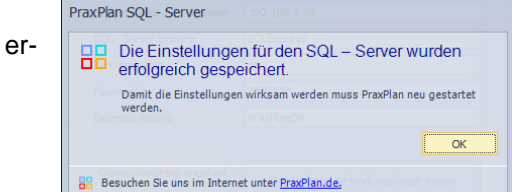

Die Rosenheimer Praxisprogramme - bewährt seit 1987

**Weitere relevante Dokumente:**

Zurück zum Inhaltsverzeichnis

SQL – Server installieren

SQL – Client einrichten

SQL – Datensicherung SQL – Daten wiederherstellen

**Ihre Notizen:**

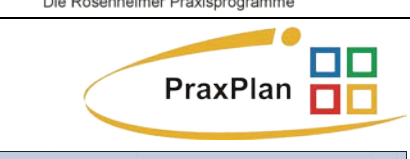

 $\overline{\alpha}$ 

 $\vert$  23.09.2015

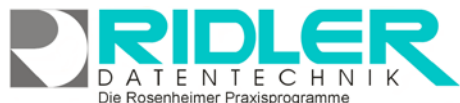

**HA** Die Verbindung wurde erfolgreich hergestellt

**INSERVER VDB** /erbinder